# RÉVISONS & PÉSUMÉ FIN D'ANNÉE

# Table des matières

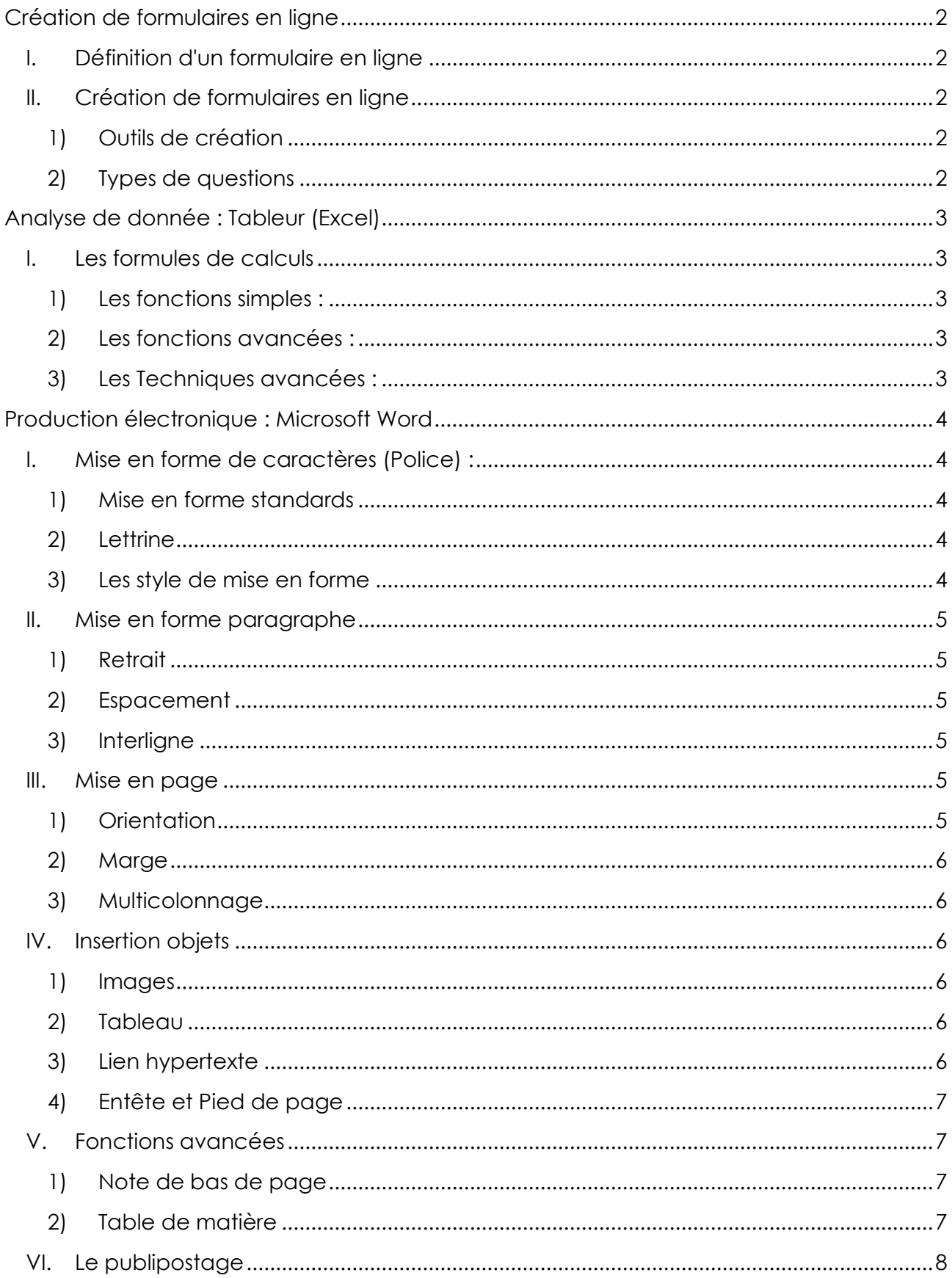

# **Création de formulaires en ligne**

## <span id="page-1-1"></span><span id="page-1-0"></span>I. Définition d'un formulaire en ligne

Un formulaire en ligne(numérique) est un document web sur lequel figure une série de questions auxquelles l'internaute doit répondre. Appelé aussi questionnaire.

Les réponses au formulaire sont récupérées dans un document

- CSV (exemple "**Réponse.csv**") : c'est un Fichier texte de données tabulaires séparées par des virgules ou des points-virgules
- Excel (exemple "**Réponse.xlsx**") : c'est un classeur Excel

# <span id="page-1-2"></span>II. Création de formulaires en ligne

#### <span id="page-1-3"></span>1) Outils de création

La création de formulaires en ligne se fait par un logiciel d'enquête statistique, de sondage, et de création de formulaires en ligne. Il permet aux utilisateurs de publier des questionnaires, sur le Web ou les téléphones mobiles, pour en collecter les réponses. **Exemples** : **Google Forms, lime Survey**

#### **ou Le Sphinx**

Pour Utiliser Google Forms on doit avoir un Compte Gmail

#### <span id="page-1-4"></span>2) Types de questions

- **a) Réponse courte :** Utilisée en cas de nom, prénom, téléphone, courrier, adresse, ...
- **b) Paragraphe :** Si vous cherchez des réponses plus longues
- **c) Choix multiples :** Est utilisée pour des questions où on demande de sélectionner une seule réponse parmi les choix présentés.
- **d) Cases à cocher** : Donne au répondant l'option de sélectionner plus qu'une réponse.
- **e) Liste déroulante :** Est très pratique lorsqu'on veut donner une longue liste de possibilités de réponses au répondant. La liste apparaît sous forme de menu déroulant.
- **f) Échelle linéaire :** Permet de créer votre propre échelle d'évaluation (sur 5) et d'y ajouter vos propres descripteurs.
- **g) Grille choix multiples :** Permet de créer un tableau de réponse avec plusieurs questions à gauche (ligne) et des réponses à droite (colonne) : une seule réponse possible
- **h) Grille de cases à cocher :** Permet de créer un tableau de réponse avec plusieurs questions à gauche (ligne) et des réponses à droite (colonne). Plusieurs réponses possibles
- **i) Date :** Permet d'obtenir des dates (jour, mois et année) sous forme de réponses
- **j) Heure :** Permet d'obtenir des temps (heures et minutes) sous forme de réponses

# **Analyse de donnée : Tableur (Excel)**

## <span id="page-2-1"></span><span id="page-2-0"></span>I. Les formules de calculs

**Les fonctions les plus utilisé sont :** Max, Min, Moyenne, Somme, somme.si, nb, nb.si, si

#### <span id="page-2-2"></span>1) Les fonctions simples :

**a. Somme** (Plage)

Exemple : **=Somme** (A1:A5)

- **b. nb** (Plage) : renvoie le nombre de cellules contenant des nombres Exemple : **=nb** (A1 :A5)
- **c. nbval** (Valeur initiale : valeur finale) : renvoie le nombre de cellules non vides Exemple : **=nbval** (A1 :A5)

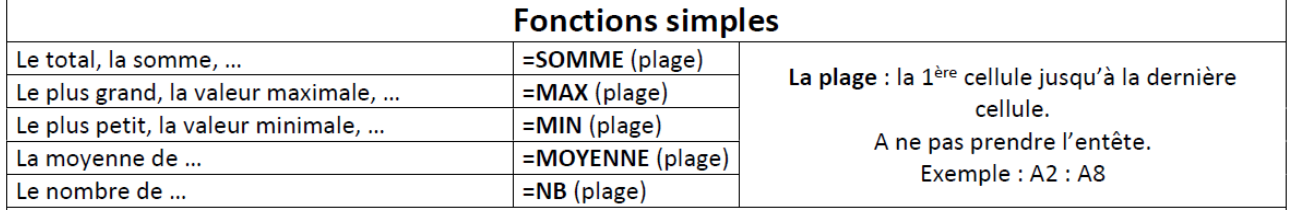

#### <span id="page-2-3"></span>2) Les fonctions avancées :

**a. Somme.si (**Plage **;** critère **;** somme\_plage**)**

Exemple : **=Somme.si (**A1 : A5 **;** ">100"**)**

**b. nb.si** (Plage ; critère)

Exemple : **=nb.si (**A1 : A5 **;** ">100"**)**

**c. si** (condition ; valeur si vrai ; valeur si faux)

Exemple : **=Si (**A4<=100 **;** A3+A2 **;**" Bien"**)**

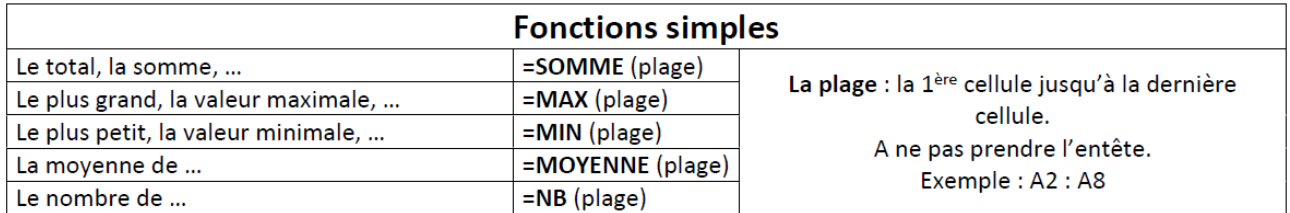

#### <span id="page-2-4"></span>3) Les Techniques avancées :

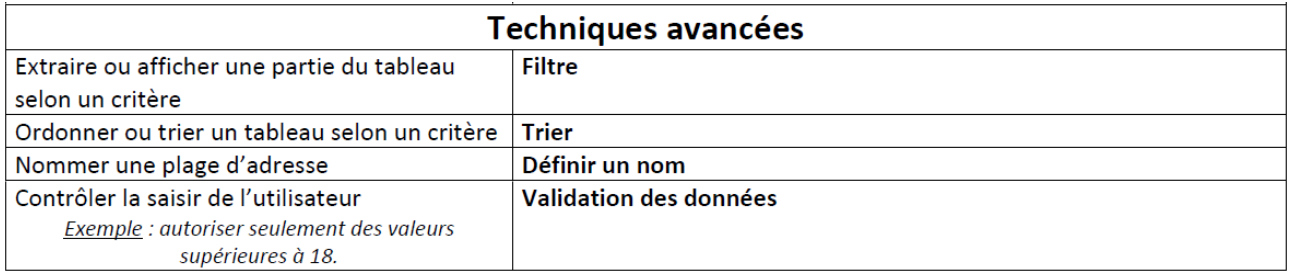

# **Production électronique : Microsoft Word**

# <span id="page-3-1"></span><span id="page-3-0"></span>I. Mise en forme de caractères (Police) :

#### <span id="page-3-2"></span>1) Mise en forme standards

- ➢ Cliquer sur l'onglet Accueil
- $\triangleright$  Choisir la commande convenable depuis le groupe « Police »

#### <span id="page-3-3"></span>2) Lettrine

- ➢ Cliquer sur l'onglet « **Insertion** »
- ➢ Choisir la commande « **Lettrine** »

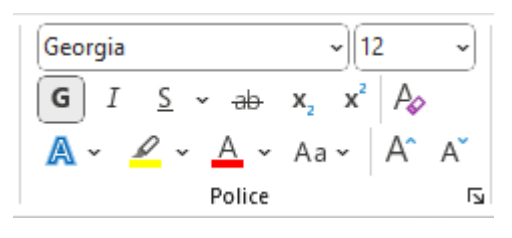

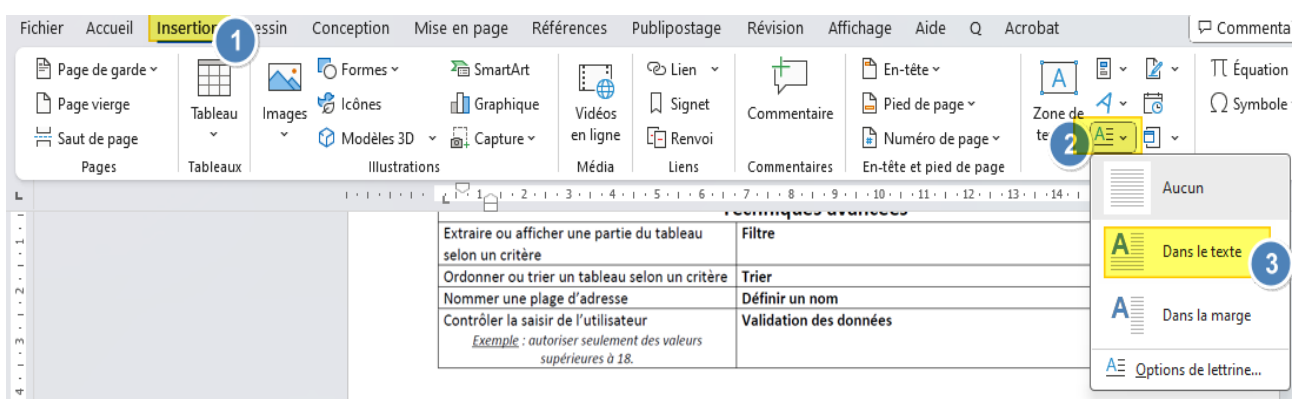

#### <span id="page-3-4"></span>3) Les style de mise en forme

- ➢ Cliquer sur l'onglet « **Accueil**»
- ➢ Cliquer sur la commande « **Styles** »
	- Choisir le style adéquat (étape 3)
	- Créer un nouveau style depuis la sélection (étape 4 + étape 5)

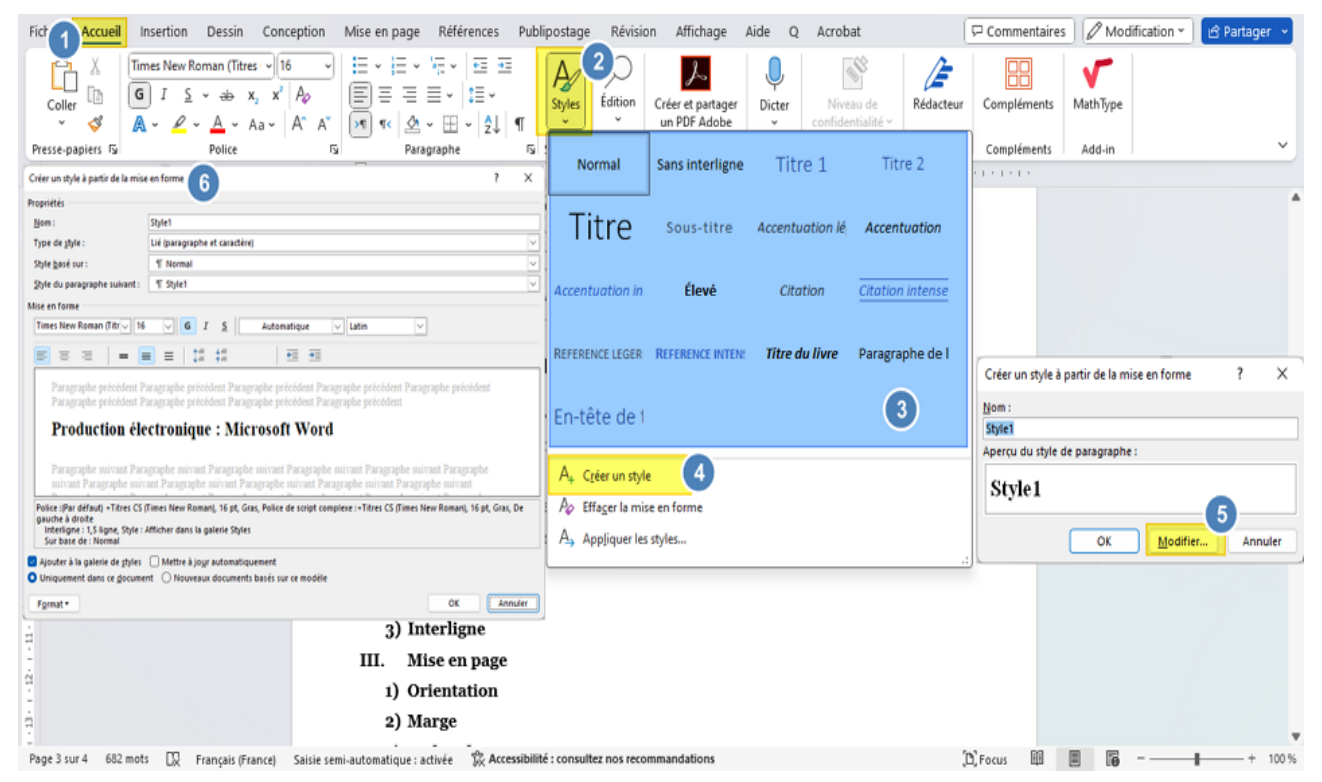

## <span id="page-4-0"></span>II. Mise en forme paragraphe

- ➢ Cliquer sur l'onglet « **Accueil**»
- ➢ Activer la boite de dialogue « **Paragraphe** » en cliquant sur la fléchette du groupe « **paragraphe** »

<span id="page-4-5"></span><span id="page-4-4"></span><span id="page-4-3"></span><span id="page-4-2"></span><span id="page-4-1"></span>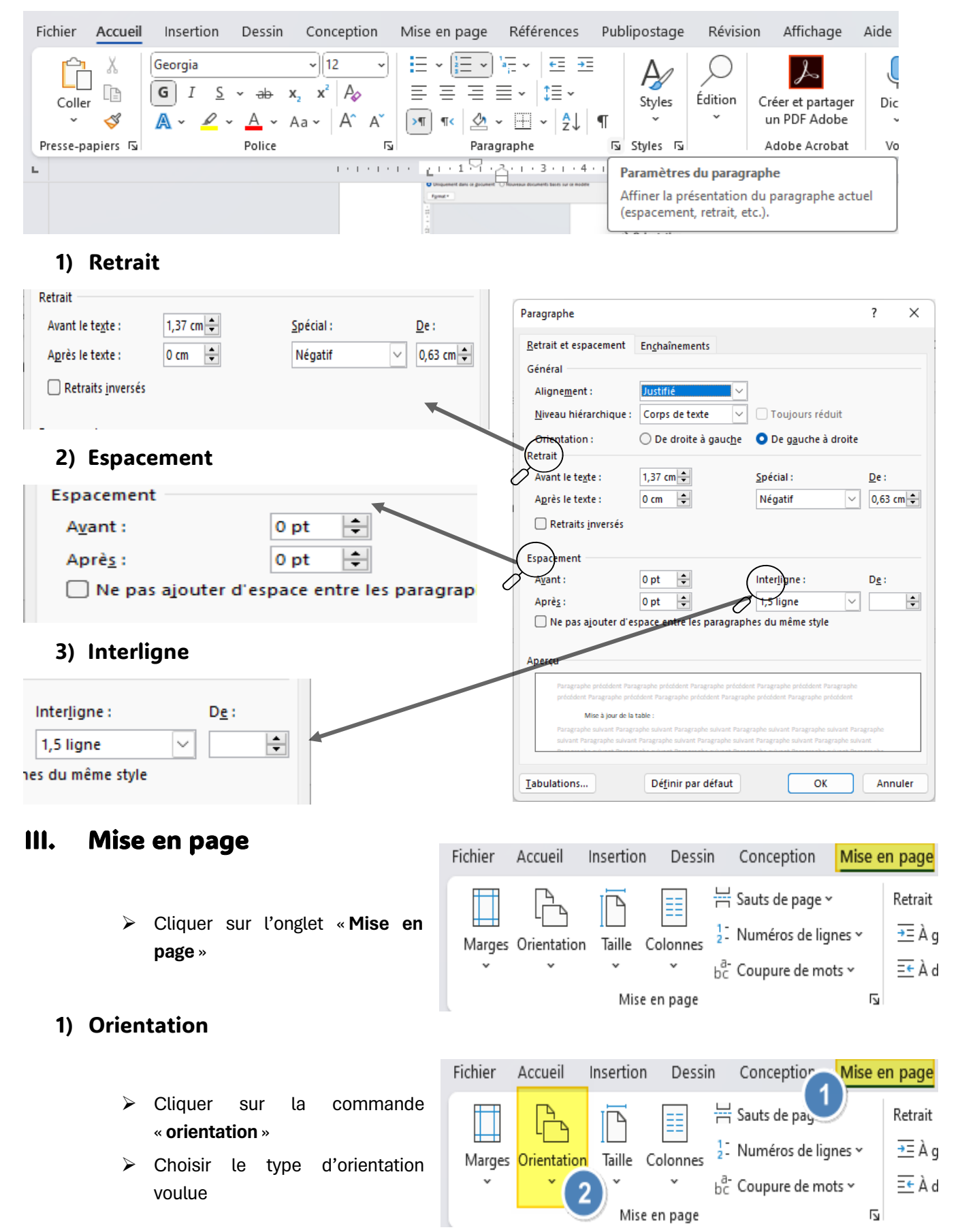

#### Prof : Amine Farjallah ensetity and the settlement of the ensetity of the ensetity of the ensetity and the ensetity of the ensetity of the ensetity of the ensetity of the ensetity of the ensetity of the ensetity of the ens

#### <span id="page-5-0"></span>2) Marge

- ➢ Cliquer sur la commande « **Marge** »
- ➢ Choisir la marge adéquate ou spécifier les dimensions dans « **marges personnalisées** »

#### <span id="page-5-1"></span>3) Multicolonnage

- ➢ Cliquer sur la commande « **Colonnes** »
- ➢ Choisir le nombre de colonnes demandé

### <span id="page-5-2"></span>IV. Insertion objets

Cliquer sur l'onglet « **Insertion** »

#### <span id="page-5-3"></span>1) Images

- ➢ Cliquer sur la commande «**Images** »(étape 2)
- ➢ Choisir « **cet appareil** » (étape 3)
- ➢ Naviguer vers l'emplacement de l'image à insérer puis cliquer sur «**Insérer »**

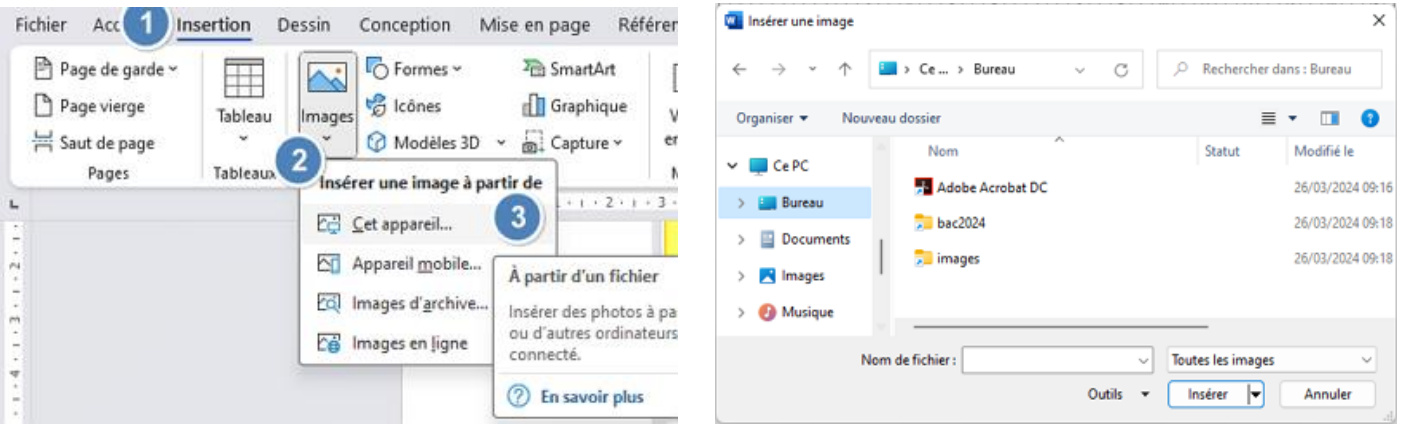

#### <span id="page-5-4"></span>2) Tableau

- ➢ Cliquer sur la commande « **Tableau** » (étape 2)
- ➢ Définir nombre de lignes et nombre de colonnes (étape 3)

#### <span id="page-5-5"></span>3) Lien hypertexte

- ➢ Sélectionner le mot source du lien (étape 1)
- ➢ Cliquer avec le bouton droit de la souris sur la sélection (étape 2)
- ➢ Choisir la commande « **lien hypertexte** » (étape 3)
- ➢ Dans la boite de dialogue qui s'ouvre, choisir le fichier à ouvrir

#### Fichier Acc<sup>2</sup> Insertion Dessin Conception Mise P Page de garde Formes -Ħ Page vierge **卷** Icônes Tableau Images Modèles 3D Saut de page 2 Pages Tableau 4x5  $\overline{\mathbf{3}}$  $10 - 1 - 9 - 1$

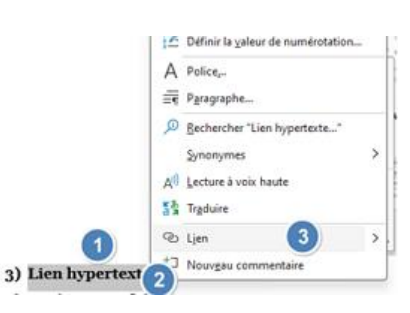

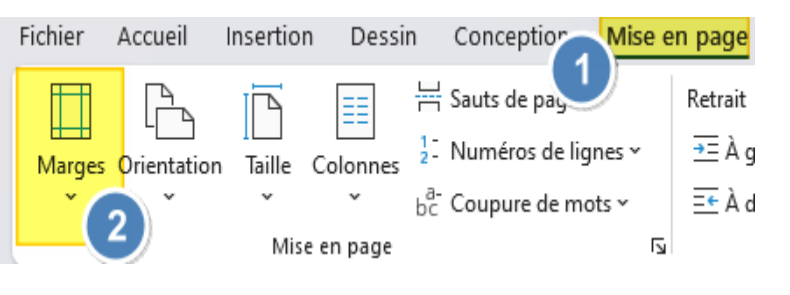

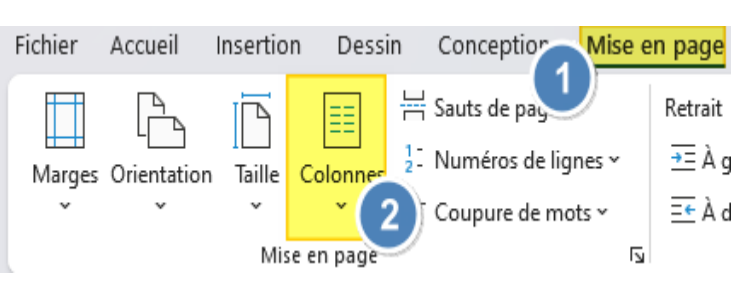

#### Prof : Amine Farjallah ensetity and the settlement of the ensetity of the ensetity of the ensetity and the ensetity of the ensetity of the ensetity of the ensetity of the ensetity of the ensetity of the ensetity of the ens

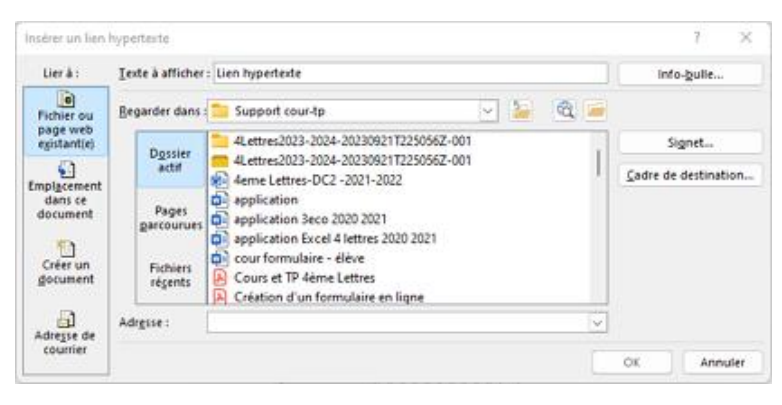

### <span id="page-6-0"></span>4) Entête et Pied de page

➢ Cliquer sur la commande « **En-tête** » ou « **Pied de page** » du groupe « **En-tête et pied de page** »

### <span id="page-6-1"></span>V. Fonctions avancées

#### <span id="page-6-2"></span>1) Note de bas de page

- ➢ Sélectionner le mot source de note
- ➢ Cliquer sur l'onglet « **Référence** » (étape 1)
- ➢ Cliquer avec la commande « **insérer une note de bas de page** » (étape 2)
- ➢ Saisir la note (étape 3)

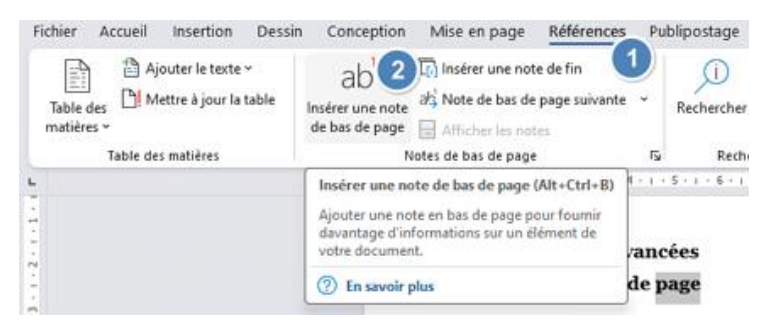

Retrait et espacement Fnchaînements

Niveau 1

 $0 \text{ cm}$   $\div$ 

0 cm  $\frac{1}{x}$ 

○ De droite à gauche

 $\overline{\phantom{a}}$  $\times$ 

De:

 $\div$ 

 $\overline{\vee}$ 

 $\overline{2}$ 

Spécial:

(aucun)

coujours réduit De gauche à droite

Paragraphe

Général

Alignement

Orientation: Retrait

Avant le texte :

Après le texte :

Niveau hiérarchique

1

 $\overline{N}$ 

#### <span id="page-6-3"></span>2) Table de matière

#### **a) Définir les niveaux hiérarchiques**

- ➢ Sélectionner un titre (étape 0)
- ➢ Activer la boite de dialogue « **Paragraphe** » en cliquant sur la fléchette du groupe « **paragraphe** » (étape 1)
- ➢ Choisir le niveau hiérarchique à parti du groupe « **Général**» (étape 2)
- ➢ Répéter les étape 0 à 2 pour tous les titres

#### **b) Insertion :**

- ➢ Se positionner au début de la première page (étape 0)
- ➢ Cliquer sur l'onglet « **Référence** » (étape 1)
- ➢ Choisir la commande « **Table des matières** »(étape 2)

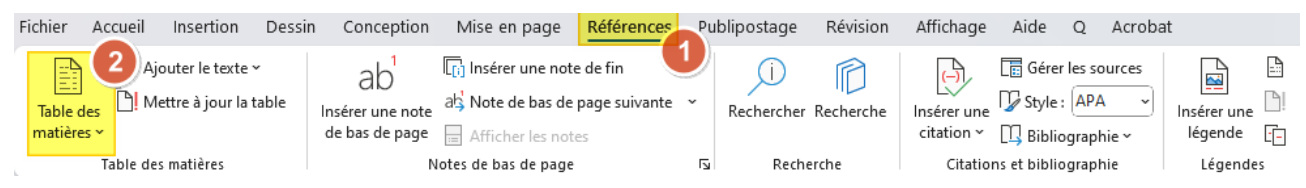

#### **c) Mise à jour de la table :**

- ➢ Modifier le niveau hiérarchique des titres ou ajouter des titres (étape 0)
- ➢ Cliquer sur « **Mettre à jour la table** » (étape 1)
- ➢ Choisir l'option « **Mettre à jour toute la table** » (étape 2)

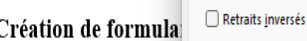

扫入扫入 油水 在 拍

 $\mathbb{R}$   $\mathbb{Z}$   $\cdot$   $\mathbb{H}$   $\cdot$   $\frac{1}{2}$ 

Paragraphe

 $\sum_{i=1}^{n}$  (ii)  $1 \cdot 1 \cdot 2 \cdot 1 \cdot 3 \cdot 1 \cdot 4 \cdot$ 

国営活営×健\*

 $\mathcal{M}$ 

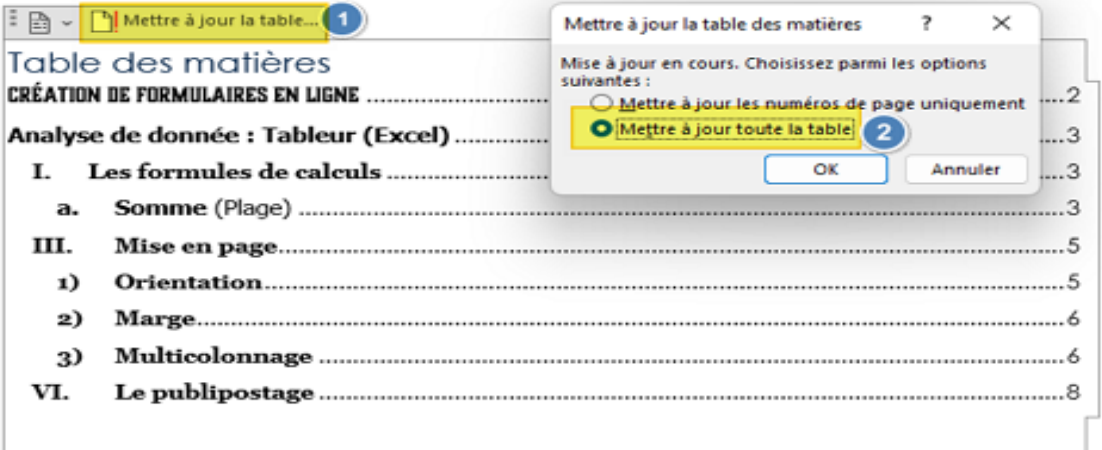

# <span id="page-7-0"></span>VI. Le publipostage

**1.** Le principe de la technique de publipostage :

Le **publipostage** désigne une fonction des logiciels de traitement de texte permettant de **personnaliser automatiquement** les termes d'une **lettre-type** envoyée à un **ensemble de clients** ou de **prospects**.

- **2.** La technique de publipostage comporte quatre étapes. Mettre dans chacune des cases suivantes l'ordre de l'étape correspondante.
	- a. Créer le document principal
	- b. Sélectionner les destinataires
	- c. Insérer les champs de fusion
	- d. Fusionner le document principal avec la source de données
- **3.** La technique de publipostage utilise deux documents pour avoir en résultat un troisième
	- a. Document principal : **Contient le corps de convention (Lettre)**
	- b. Source de données/ Base de données : **Contient les valeurs des champs de fusions**
	- c. *Documents* individuels (Document résultat) : **Contient le résultat de la fusion**

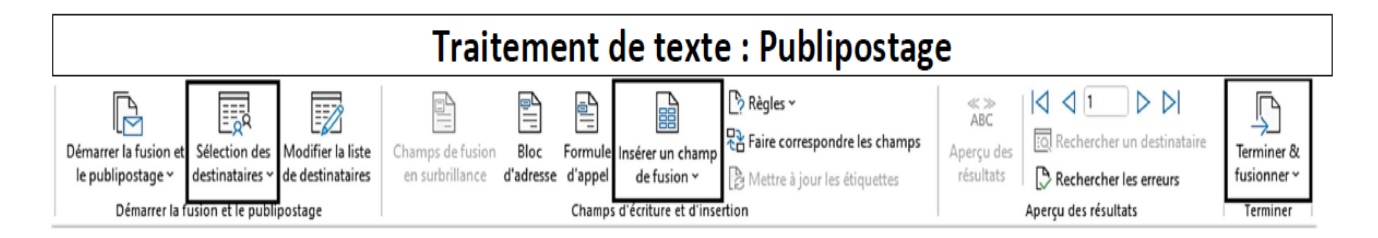